# **Inleiding**

- Dit document beschrijft de procedure en voorzorgsmaatregelen voor het updaten van de firmware van de AV Receiver 2022.
- Wanneer zich een fout voordoet tijdens het updaten van de firmware, kan de AV Receiver 2022 onbruikbaar worden. Zorg ervoor dat u de onderstaande procedure en voorzorgsmaatregelen grondig leest alvorens de firmware te updaten.

# **Doelmodel en firmwareversie**

Het undateprogramma kan worden gebruikt voor de firmwareversies van de hieronder getoonde modellen.

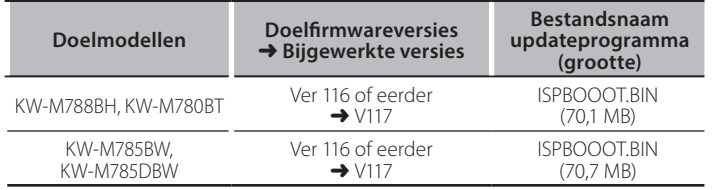

⁄≘։։

Voor meer informatie over hoe u de firmwareversie kunt controleren. raadpleegt u "De firmwareversie controleren" hieronder.

## **Workflow**

- Stap 1. Download de firmwarebestanden en kopieer ze naar het USB-geheugen.
- Stap 2. Werk de firmware bij. (Het duurt ongeveer 5 minuten.)

USB

**BISPBOOOT.BIN** 

Stap 3. Controleer dat de firmware is bijgewerkt.

# **Het updatemedium aanmaken**

Maak het updatemedium aan op uw PC.

- 1. Download de updates van de website.
- 2. Pak het gedownloade bestand uit.
- 
- 3. Kopieer het uitgepakte bestand naar de rootdirectory van de USB-opslag. **Voorzichtig**
- **· Om te updaten gebruikt u een USB-geheugenapparaat met de** specificaties die hieronder worden weergegeven. Updaten via **USB-geheugenapparaten die andere specificaties hebben is niet .mogelijk USB-standaard: USB 2.0 Capaciteit: 8 GB tot 32 GB**

#### **Bestandensysteem: FAT 32**

## {≡≡}

- Kopieer de updater niet naar een apparaat dat audiobestanden bevat. Blanco USB-geheugen wordt sterk aanbevolen.
- De update kan niet worden uitgevoerd wanneer het updateprogramma in een onderliggende map is geplaatst.
- Wanneer de bestandsnaam van het updateprogramma gewijzigd is, kan de update niet worden uitgevoerd.

# **De firmwareversie controleren**

- 1. Druk op de  $\leq \mathbf{R}$  >-toets.
- 2. Raak [Settings ( $\langle \bullet \bullet \rangle$  ) ] op het THUIS-scherm aan.

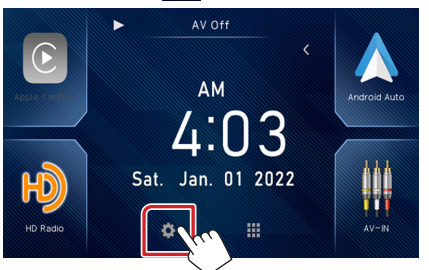

3. Raak [System Information] aan om het scherm System Information weer te geven.

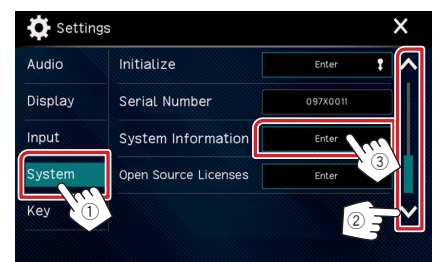

#### 4. Controleer de versie

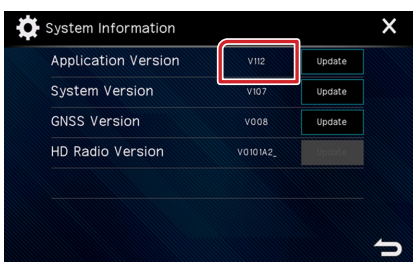

# **Het programma bijwerken**

- 1. Druk op de  $< \mathbf{\hat{R}}$  >-toets.
- 2. Raak [Settings ( $\begin{bmatrix} 0 \\ 1 \end{bmatrix}$ ) ] op het THUIS-scherm aan.
- 3. Raak [System Information] aan om het scherm System Information weer te geven.
- 4. Raak [Update] aan.

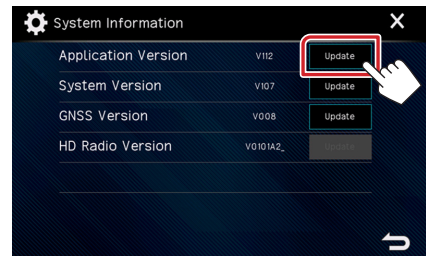

5. Sluit het USB-geheugen aan om het bijwerken te starten. (Het duurt ongeveer 5 minuten.)

Let op: Mogelijk blijft het scherm enkele seconden lang leeg. Koppel de USB-opslag niet los en sluit het apparaat niet af tijdens het updaten.

- 6. Zodra het "Update completed" -scherm wordt weergegeven.
- 7. Systeemherstart. Verwijder het USB-geheugen.
- 8. Controleer of de firmwareversie is geüpdatet door "De firmwareversie controleren" te raadplegen.

## **Voorzorgsmaatregelen**

- Zorg ervoor dat u het voertuig op een veilige plaats parkeert voordat u de update uitvoert. Laat de motor draaien om te voorkomen dat de batterij uitgeput raakt.
- Schakel de motor of de stroom van de AV Receiver niet uit tijdens het bijwerken. De update kan niet correct worden uitgevoerd en de AV Receiver kan onbruikbaar worden.